Presiona la opción 2: Pago de Servicios. Presionar el botón [OK] que aparece en la pantalla.

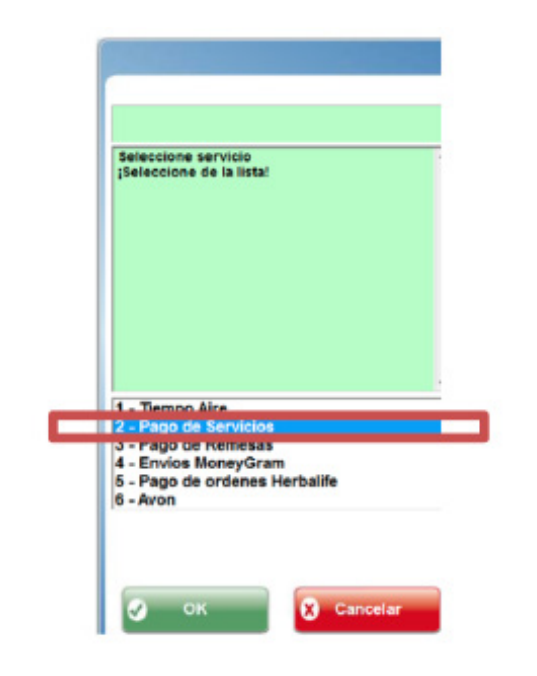

Se selecciona el monto a pagar.<br>
Se ingresa el número de referencia o se escanea. referencia o se escanea.

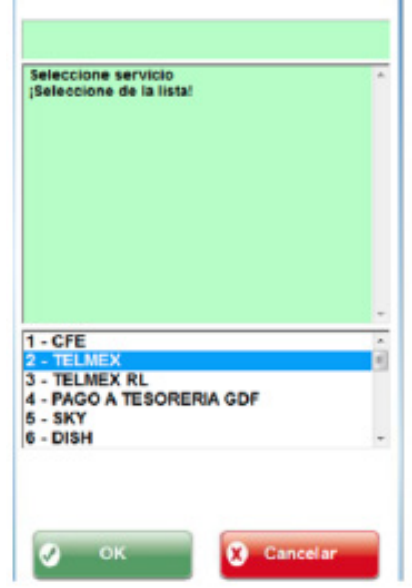

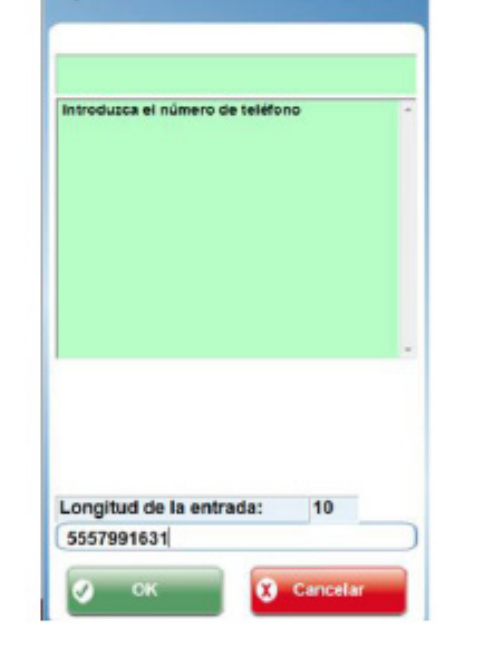

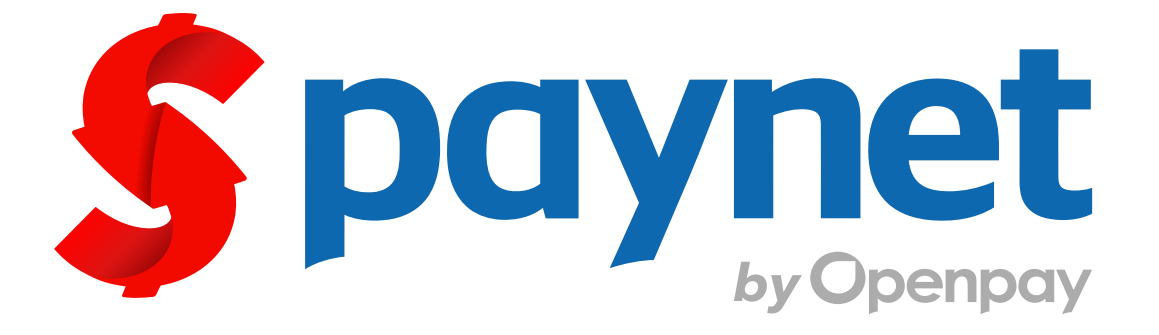

# Manual para cobro de servicio

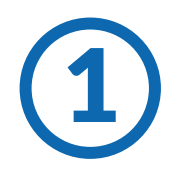

En la pantalla de ventana, presione la tecla de función (F2-Servicios.) de la tecla de función (F2-Servicios.)

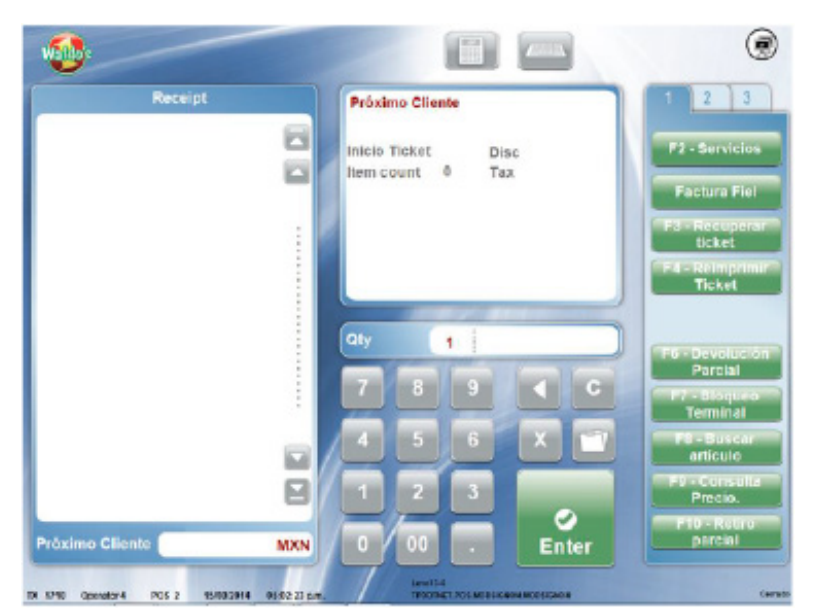

**Generales**

**Contacto**

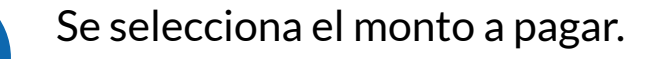

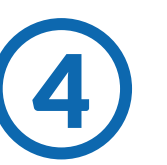

¿Qué es Paynet? Es el medio de pago de diversos productos y servicios

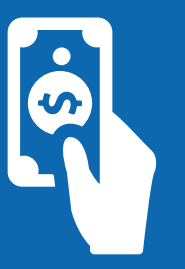

#### ¿Qué necesito para cobrarlo?

¿Se cobra comisión? Si, \$8 pesos

Se necesita una referencia numérica ó un código de barras

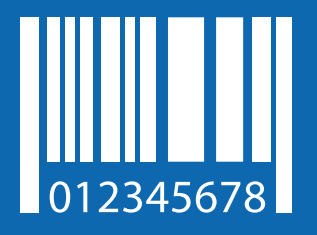

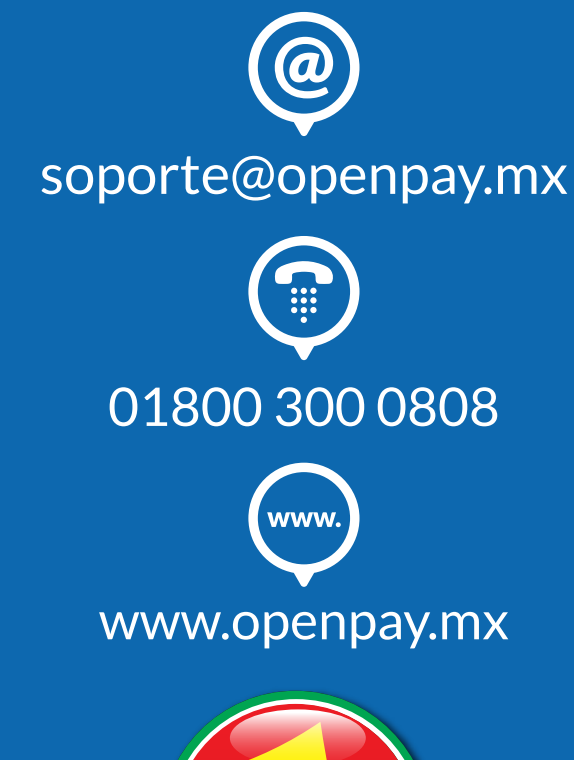

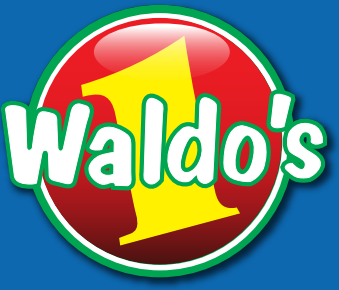

Se introducen los datos que<br>
solicite el sistema. solicite el sistema.

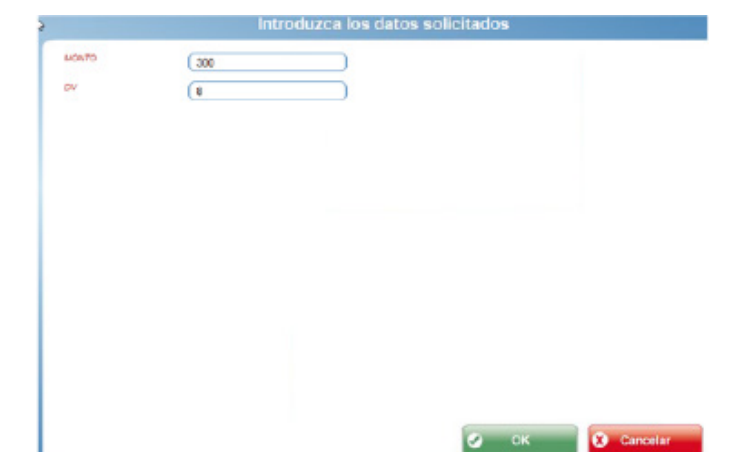

Se totaliza la transacción.

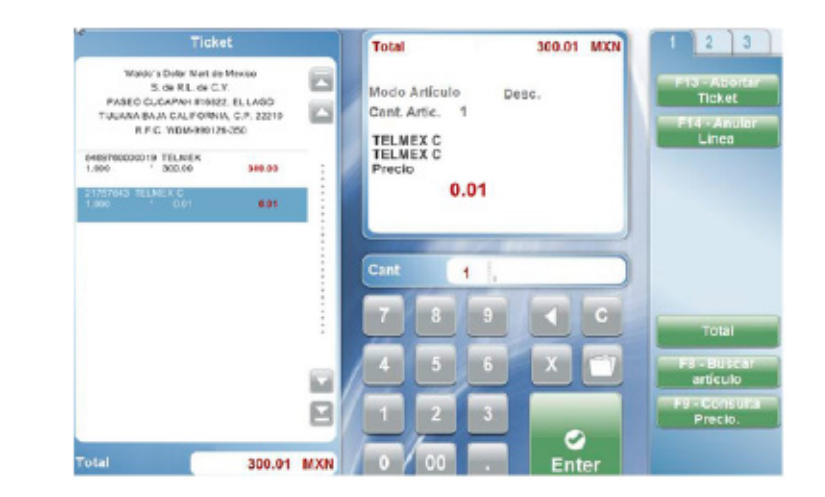

Todos los pagos de servicios deben ser efectivo. Debes revisar que el ticket esté correctamente impreso.

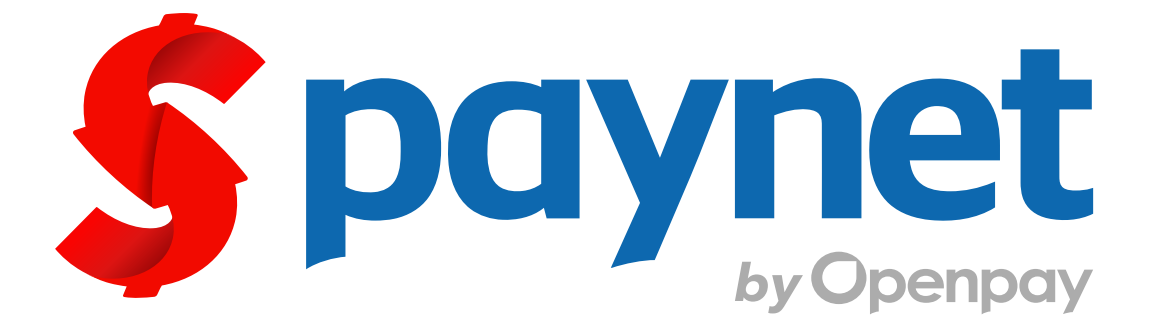

# Manual para cobro de servicio

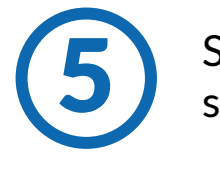

7

## **Generales**

## **Contacto**

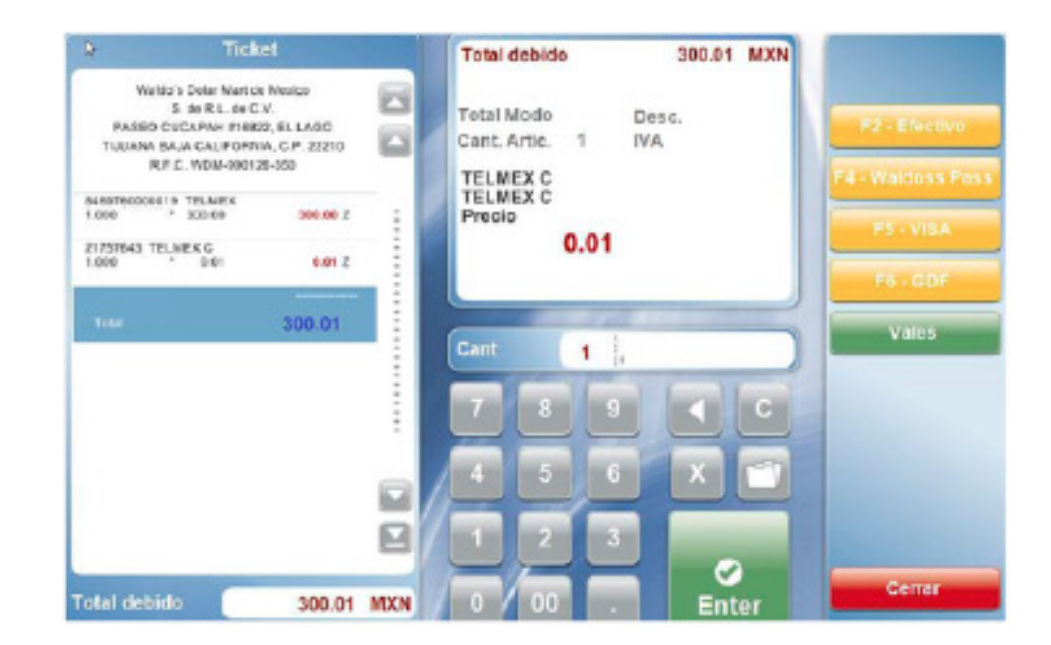

¿Qué es Paynet? Es el medio de pago de diversos productos

y servicios

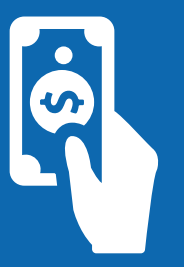

#### ¿Qué necesito para cobrarlo?

¿Se cobra comisión? Si, \$8 pesos

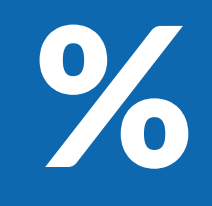

Se necesita una referencia numérica ó un código de barras

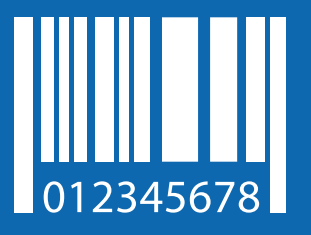

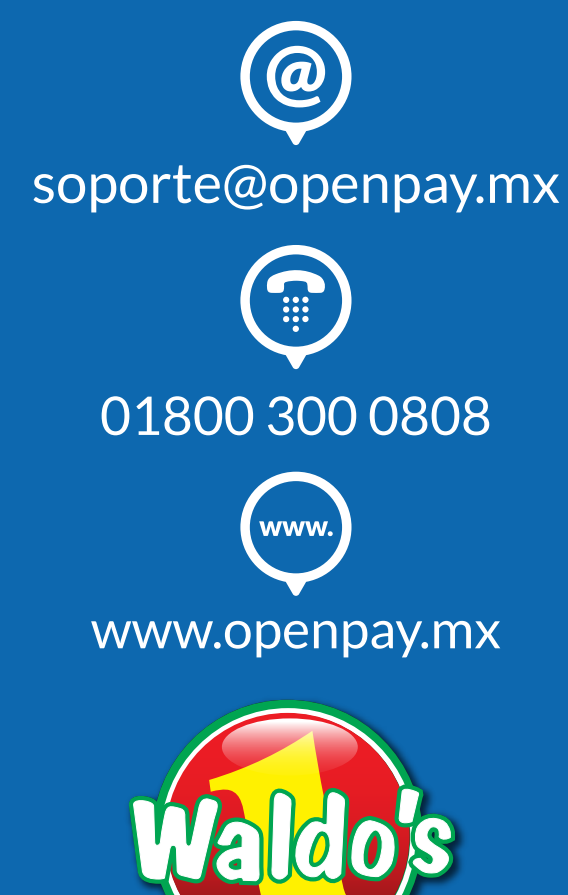